## あいはぐパスポート協賛店登録から掲載の流れ

■全体フロー

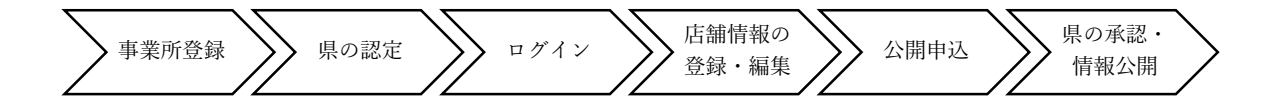

## ■詳細

## ①事業所登録

・入力事項は下記のとおり

【ログイン情報】

ログイン ID(メールアドレス)、パスワード

【事業所情報】

事業所名、事業所名ふりがな、郵便番号、住所

【担当者情報】

担当者氏名、担当者所属(任意)、担当者住所(事業所と同じ場合はチェックボックスで対 応)、担当者電話番号、担当者 FAX 番号(任意)、備考(任意)

## ②県の認定

- (1)県の管理画面で実施できる操作は下記のとおり
	- ア 入力情報の確認
	- イ 入力情報の修正
	- ウ 認定
	- エ 削除
	- オ メール通知

(2)認定時に事業所コードを割り当てること

③ログイン

①で登録したログイン ID(メールアドレス)とパスワードを入力

④登録・編集

- (1)事業所の登録内容の修正
- ログイン情報や担当者・住所等の変更
- (2)店舗・支店情報の登録・編集

店舗・支店の新規登録、登録内容の確認・修正・削除・写真の登録。入力事項は下記のとおり 【店舗情報】

店舗名、店舗名ふりがな、郵便番号、住所、地図情報、電話番号、FAX 番号(任意)、連絡 先備考(任意)、ホームページ URL(任意)、メールアドレス(任意)、交通アクセス(任意)、営 業時間(任意)、定休日(任意)

【概要・サービス等】

ジャンル(食べる、買う、遊ぶ、習う、理美容、自動車、住まい、金融、結婚式場、その他)、 事業所概要、結婚支援サービス区分(特典・プレゼント、割引・クーポン、ポイントサービス、 金利優遇、その他)、結婚支援サービス区分詳細

(4)登録証ダウンロード

登録証のダウンロード

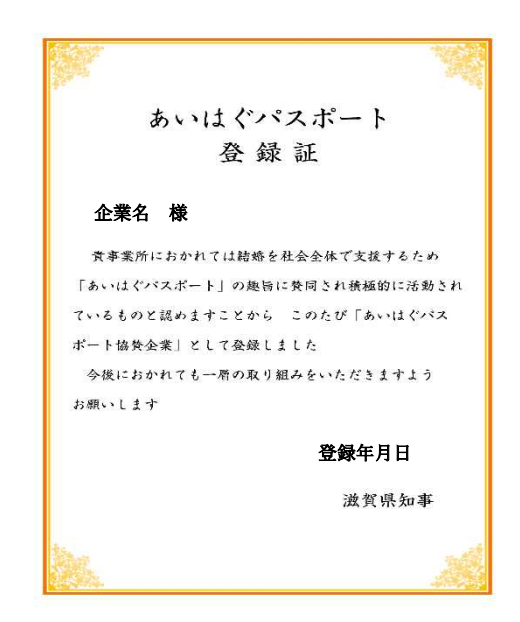

(5)ご利用案内(マニュアル)

ご利用案内(マニュアルの閲覧

(6)店舗登録時に店舗コードを割り当てること

⑤公開申込

⑥県の承認・公開

県の管理画面で実施できる操作

- (1)入力情報の確認
- (2)入力情報の修正
- (3)写真のアップロード

( 4 ) 承 認

(5)登録店舗の削除

( 6 ) 複 製